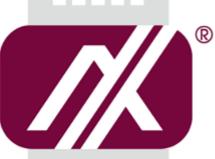

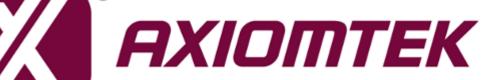

# **OPS500-501 Series**

Intel Open Pluggable Specification Box

**User's Manual** 

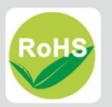

## Disclaimers

This manual has been carefully checked and believed to contain accurate information. Axiomtek Co., Ltd. assumes no responsibility for any infringements of patents or any third party's rights, and any liability arising from such use.

Axiomtek does not warrant or assume any legal liability or responsibility for the accuracy, completeness or usefulness of any information in this document. Axiomtek does not make any commitment to update the information in this manual.

Axiomtek reserves the right to change or revise this document and/or product at any time without notice

No part of this document may be reproduced, stored in a retrieval system, or transmitted, in any form or by any means, electronic, mechanical, photocopying, recording, or otherwise, without the prior written permission of Axiomtek Co., Ltd.

#### ©Copyright 2017 Axiomtek Co., Ltd.

All Rights Reserved June 2017, Version A2 Printed in Taiwan

## **Safety Approvals**

**CE** Marking

FCC Class A

#### FCC Compliance

This equipment has been tested in compliance with the limits for a Class A digital device, pursuant to Part 15 of the FCC Rules. These limits are mean to provide reasonable protection against harmful interference in a residential installation. If not installed and used in accordance with proper instructions, this equipment might generate or radiate radio frequency energy and cause harmful interference to radio communications. However, there is no guarantee that interference will not occur in a particular installation. If this equipment does cause harmful interference to radio or television reception, which can be determined by turning the equipment off and on, the user is encouraged to try to correct the interference by one or more of the following methods:

- A. Increase the separation between the equipment and receiver.
- B. Connect the equipment to another outlet of a circuit that does not connect with the receiver.
- C. Consult the dealer or an experienced radio/TV technician for help.

Shielded interface cables must be used in order to comply with the emission limits.

## **Safety Precautions**

Before getting started, please read the following important safety precautions.

- 1. The OPS500-501 series does not come equipped with an operating system. An operating system must be loaded first before installing any software into the computer.
- 2. Be sure to ground yourself to prevent static charge when installing the internal components. Use a grounding wrist strap and place all electronic components in any static-shielded devices. Most electronic components are sensitive to static electrical charge.
- 3. Disconnect the power cord from the OPS500-501 series before any installation. Be sure both the system and external devices turned OFF already. Make sure the OPS500-501 series set to ground properly.
- 4. The brightness of the flat panel display will be getting weaker as frequently used. However, the operating period varies depending on the application environment.
- 5. The flat panel display is not susceptible to shock or vibration. When assembling the OPS500-501 series, make sure toinstall it securely.
- 6. Do not leave this equipment in an uncontrolled environment where the storage temperature is below 0°C or above 45°C. It may damage the equipment.
- 7. External equipment intended for connection to signal input/out or other connectors shall comply with relevant UL/IEC standard.
- 8. Do not open the back cover of the system. If opening the cover for maintenance is necessary, only allow technicians to implement it. Integrated circuits on computer boards are sensitive to static electricity. To avoid damaging chips from electrostatic discharge, observe the following precautions:
- 9. Before handling a board or integrated circuit, touch an unpainted portion of the system unit chassis for a few seconds. This will help to discharge any static electricity on your body.
- 10. Please wear a wrist-grounding strap if you handling boards and eletronic components.

### **Trademarks Acknowledgments**

Axiomtek is a trademark of Axiomtek Co., Ltd.

IBM, PC/AT, PS/2, VGA are trademarks of International

Business Machines Corporation.

Intel<sup>®</sup> and Atom<sup>™</sup> are registered trademarks of Intel Corporation.

MS-DOS, Microsoft C and Quick BASIC are trademarks of Microsoft Corporation.

VIA is a trademark of VIA Technologies, Inc.

SST is a trademark of Silicon Storage Technology, Inc.

UMC is a trademark of United Microelectronics Corporation. Other brand names and trademarks are the properties and registered brands of their respective owners.

## **Table of Contents**

| Disclaimer  | sii                                                   |
|-------------|-------------------------------------------------------|
| Safety App  | rovalsiii                                             |
| Safety Pred | cautionsiv                                            |
| CHAPTER     | 1 INTRODUCTION1                                       |
| 1.1         | General Description1                                  |
| 1.2         | System Specifications2                                |
| 1.2.1       | Main CPU Board2                                       |
| 1.2.2       | I/O System2                                           |
| 1.3         | Mechanical Assembly4                                  |
| 1.3.1       | Dimensions4                                           |
| 1.3.2       | I/O outlet5                                           |
| 1.3.3       | Mechanical Specifications6                            |
| 1.3.4       | Reference Design11                                    |
| 1.4         | Package List12                                        |
| CHAPTER     | 2 HARDWARE INSTALLATION13                             |
| 2.1         | Storage, DRAM, Wireless or mSATA module Installations |
| 2.1.1       | DDR4 SO-DIMM DRAM Installation13                      |
| 2.1.2       | 2.5" HDD/ SSD Instilation14                           |
| 2.1.3       | Mini PCIe Module Installation16                       |
| 2.2         | Pluggble Module Method18                              |
| CHAPTER     | 3 CONNECTORS19                                        |
| 3.1         | Connectors19                                          |
| 3.1.1       | JAE TX25A Connector (CN1)21                           |
| 3.1.2       | CPU FAN (CN2)                                         |

|   |     | 3.1.3    | HDMI Connector (CN6)                | 22 |
|---|-----|----------|-------------------------------------|----|
|   |     | 3.1.4    | Power & Reset Button (CN7)          | 23 |
|   |     | 3.1.5    | Audio MIC-IN Connector (SCN2)       | 23 |
|   |     | 3.1.6    | Audio Line-Out Connector (SCN3)     | 23 |
|   |     | 3.1.7    | Battery 2 PIN (BAT1)                | 24 |
|   |     | 3.1.8    | Mini Card Slot (SCN1)               | 24 |
|   |     | 3.1.9    | USB 3.0 Port (SCN4/SCN5)            | 25 |
|   |     | 3.1.10   | USB 2.0 Port (SCN6)                 | 25 |
|   |     | 3.1.11   | COM Port (COM2)                     | 25 |
|   |     | 3.1.12   | SATA & SATA Power Connector (SATA1) | 26 |
|   |     | 3.1.13   | RJ45 (I219LM) (LAN1)                | 27 |
|   |     | 3.1.14   | DC Power Jack (PWR1)                | 27 |
|   |     | 3.1.15   | SW1 Setting                         | 28 |
| ( | СНА | PTER     | 4 AMI BIOS SETUP UTILITY            | 29 |
|   | 4.1 | 1        | Starting                            | 29 |
|   | 4.2 | 2        | Navigation Keys                     | 29 |
|   | 4.3 | 3        | Main Menu                           | 30 |
|   | 4.4 | 4        | Advanced Menu                       | 31 |
|   | 4.  | 5        | Chipset Menu                        | 37 |
|   | 4.6 | 6        | Boot Menu                           | 43 |
|   | 4.7 | 7        | Security Menu                       | 44 |
|   | 4.8 | 8        | Save & Exit Menu                    | 45 |
|   | APP | ENDIX    | A WATCHDOG TIMER                    | 47 |
|   | W   | atchdo   | og Timer Setting                    | 47 |
|   | Us  | sing the | e Watchdog Function Start           | 47 |
|   |     |          |                                     |    |

## CHAPTER 1 INTRODUCTION

This chapter contains general information and detailed specifications of the OPS500-501 series. Chapter 1 includes the following sections:

- General Description
- Specification
- Michanical Assembly
- Package List

#### 1.1 General Description

Intel Open Pluggable Specification (OPS) Compliance

OPS500-501 series is based on the 7<sup>th</sup> / 6<sup>th</sup> generation Intel® Core<sup>™</sup> processor on board with Intel® Q170 Express Chipset platform and it also future products. The Pluggable Module is dedicated to provide an interchangeable solution to the digital signage media players with compatible connector. This document provides the module form factor, connector specification, reference thermal solution, and boundary conditions in order to ensure the functionally of the module in all compatible display panel system.

OPS500-501 series meets Intel Open Pluggable Specification for design and development, simplifying system upgrade maintenance for manufacturers and developers that supports Intel<sup>®</sup> 7<sup>th</sup> / 6<sup>th</sup> Generation Core I series family, which stand for high flexible and user-friendly digital signage applications.

#### Easy maintenance

OPS500-501 series offers a best solution for digital signage market. Compliant with Intel OPS architecture, digital signage players are capable of deploying interchangeable systems faster and easing upgrading/maintenance, while lowering costs for development and implementation. Additionally, having the ability to simply slot-in and out the unique pluggable engine box makes daily hassle easier and faster for users.

OPS500-501 series has pluggable engine box design; you can change storage, DRAM and update configurations more easily

#### 1.2 System Specifications

#### 1.2.1 Main CPU Board

- CPU
  - 7<sup>th</sup> / 6<sup>th</sup> Gen. Intel<sup>®</sup> Core<sup>™</sup> i7/i5/i3/Celeron Processors, LGA1151, 35W TDP
  - Intel<sup>®</sup> Core<sup>™</sup> I7-6700TE/ 7700T processor
  - Intel<sup>®</sup> Core<sup>™</sup> I5-6500TE/ 7500T processor
  - Intel<sup>®</sup> Core<sup>™</sup> I3-6100TE/ 7101TE processor
  - Intel<sup>®</sup> Celeron<sup>®</sup> G3900TE / G4400TE processor

#### • System Chipset

- Intel® Q170 PCH
- BIOS
  - American Megatrends Inc. UEFI (Unified Extensible Firmware Interface).
- System Memory
  - One 260-pin DDR4 2133MHz SO-DIMM, maximun up to 16GB
- Wireless Module (Optional)
  - Optional IEEE802.11 b/g/n, Bluetooth 2.0

#### 1.2.2 I/O System

- Front I/O
  - One HDMI1.4 (Up to 3840 x 2160@30Hz)
  - Two USB ports 3.0
  - One USB port 2.0
  - One RS-232(COM2)
  - One Power On/Off button
  - One Reset button
  - Two LED Indicaters (PWR & HDD Active LED)
- Rear I/O
  - One 80Pin JAE TX25A
    - 1 x HDMI 2.0 (Up to 3840 x 2160@60Hz)
    - 1 x DP 1.2 (Up to 3840 x 2160@60Hz)
    - 1 x USB 3.0
    - 2 x USB 2.0
    - 1 x UART (TX/RX)
    - 1 x Audio out L/R
    - DC input +12V~+19V
    - Control signals (PWR\_STATUS, PS\_ON#, PB\_DET, SYS\_FAN)

- One 12/19V DC-Jack connector for optional adpter usage
- Ethernet
  - 10/100/1000Mbps Ethernet (with Intel<sup>®</sup> I219LM)
- Audio
  - Line-out/ Mic-in by phone jack
- Expansion
  - One Full-size PCI Express Mini card (USB+PCIe+SATA signals supported)
- Storage
  - One 2.5" SATA HDD tray
- Antenna opening
  - Two Antenna opening in the front I/O side
- Net Weight
  - 0.9Kg(1.99 lb) without cooler
- Dimension (Main Body Size)
  - 200 mm x 119 mm(D) x 30 mm(H)
- Operation Temperature
  - $0^{\circ}$ C to  $45^{\circ}$ C (with airflow 1.2 m/s)
- Power Input
  - 12V~19VDC

NOTE: All specifications and images are subject to change without notice.

#### 1.3 Mechanical Assembly

#### 1.3.1 Dimensions

This diagram shows you dimensions and outlines of the OPS500-501 series

The overall dimension of the module including the mounting frame is 200 mm x 119 mm x 30 mm, and it shows the location of the screw holes of front panel as well as the security lock.

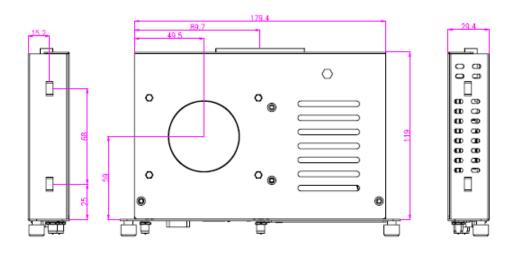

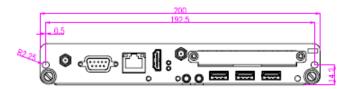

%While plugging the OPS module, please make sure the heat sink side of OPS module toward the outside. Axiomtek will be out of reasonability if there is any damage occurred due to it.

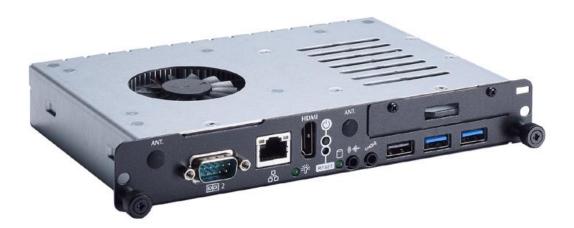

#### 1.3.2 I/O outlet

The following figures show you the locations of the OPS500-501 series I/O outlets.

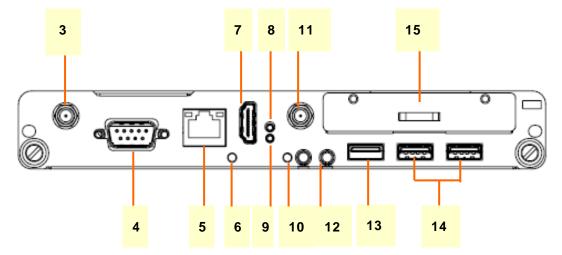

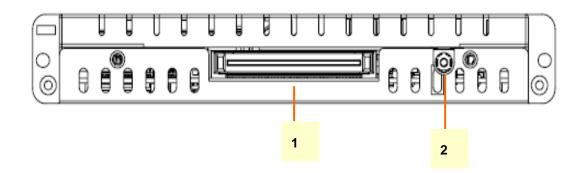

| No. | Connector          | No.               | Connector                |  |
|-----|--------------------|-------------------|--------------------------|--|
| 1   | JAE TXA-25         | 2                 | DC-Jack                  |  |
| 3   | Antenna opening    | 4                 | RS-232                   |  |
| 5   | Ethernet           | 6 Power Indicator |                          |  |
| 7   | HDMI 1.4 Output    | 8                 | Power Switch             |  |
| 9   | Reset              | 10                | HDD Indicator            |  |
| 11  | Antenna opening    | 12                | Audio(Mic-in & Line-out) |  |
| 13  | 1 x USB 2.0        | 14                | 2 x USB 3.0              |  |
| 15  | 2.5" SATA HDD tray |                   |                          |  |

#### 1.3.3 Mechanical Specifications

#### OPS500-501 series is docked in the reference display panel

The OPS500-501 Pluggable Module docked at a display panel system.

In this reference design, the module is docked and undocked in the vertical direction.

NOTE: Please contact Axiomtek for available option display panel.

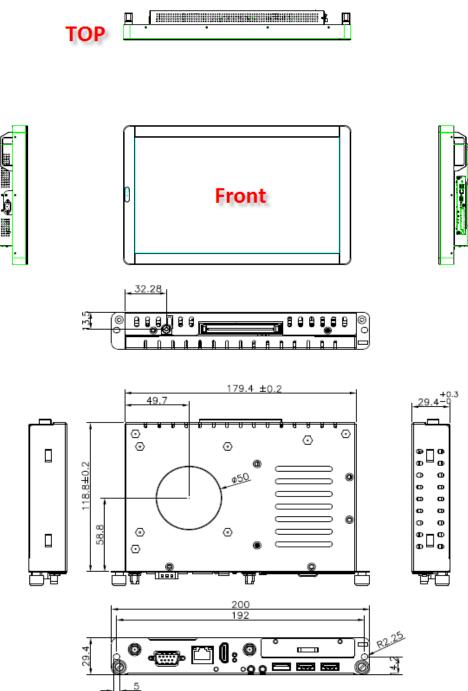

Exploded View of the Pluggable Module

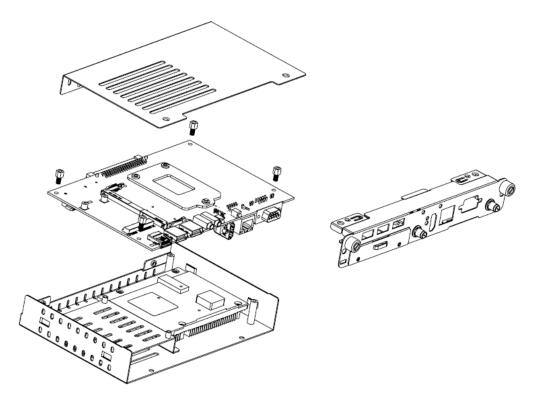

#### The Guide Rail Mechanism for the OPS500-501 series Module

You can use the rails alongside of OPS500-501 series Module to dock and undock the plug connector at the back of the module to connect with docking board. There are two lock pins on each side of the rail, and they serve as the locking mechanism to attach the lock holes on the series module.

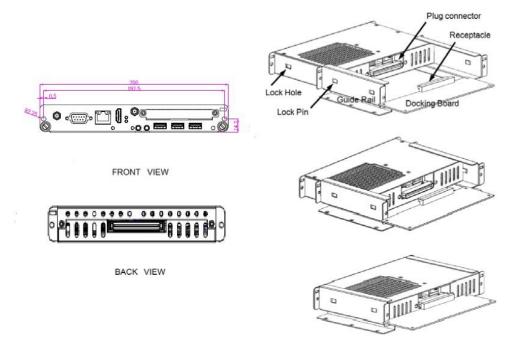

#### Location of Lock Hole on the Pluggable Module

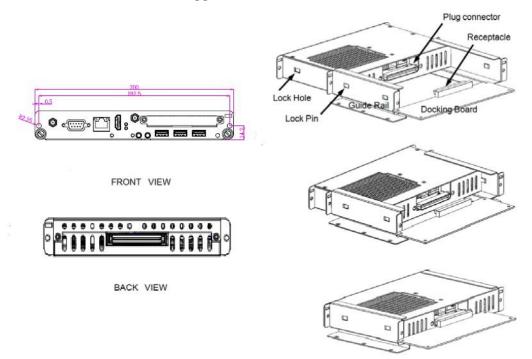

\*The drawing is base on Intel Open Pluggable Specification

#### Dimensions of the Guide Rail

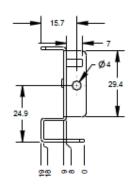

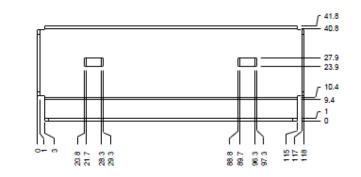

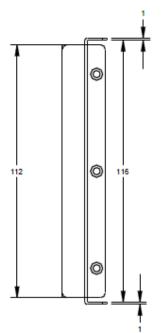

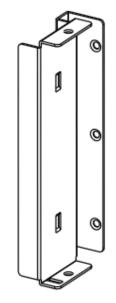

#### Location of JAE TX25A Plug Connector

Please refer to the following drawing for location of the JAE TX25A plug connector. Pin 1 of the connector is located at 114.8 mm from the edge of the module, and 106.9 mm from the inner side of the front panel. For mating tolerance of TX25A plug connector and TX24A receptacle connector, please refer to the JAE improved connector specification

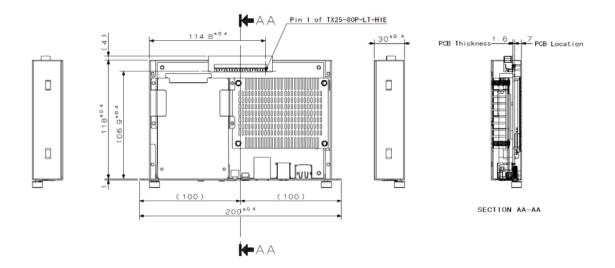

#### Vent Holes at the Pluggable Module Back Panel

On the OPS500-501 series module, it is recommended by Intel that some vent holes be opened at the back so that hot air can escape more easily from the module that the FAR in on both sides of the module back panel should be greater than 0.25.

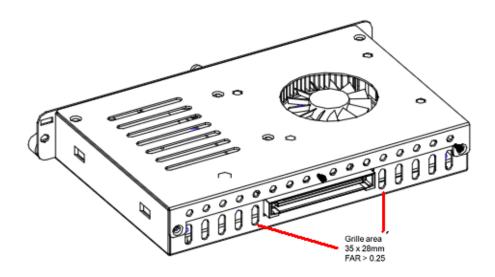

#### 1.3.4 Reference Design

Display Panel Rear View - Internal

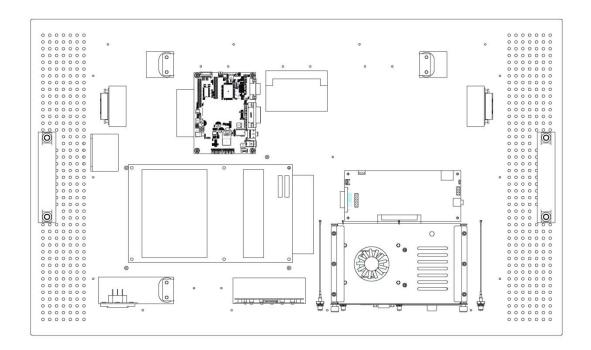

The digital signage OPS500-501 series prototype is based on a 32" display panel with the functional blocks illustrated. It is mainly a 3-board partitioning design consisting of the pluggable module, docking board and the panel control board.

#### 1.4 Package List

When you receive the OPS500-501 series, the bundled package should contain the following items:

- OPS500-501 x 1
- Driver CD x 1
- THERMAL GREASE(Syringe 1G)
- M2 x 5 screw x 2
- M4 x 6 screw x 2

If you cannot find the package or any items are missing, please contact Axiomtek distributors immediately.

## CHAPTER 2 HARDWARE INSTALLATION

The OPS500-501 series is convenient for your various hardware configurations, such as Storage, Memory Module.

The chapter 2 will show you how to install the hardware. It includes:

- HDD, DRAM, Wireless or mSATA module Installation
- Pluggable Module Method

#### 2.1 Storage, DRAM, Wireless or mSATA module Installations

The OPS500-501 series model offers a convenient drive bay module for users to install 2.5" HDD/SSD Storage, DDR4 SO-DIMM DRAM, wireless & mSATA modules. Please follow the steps:

#### 2.1.1 DDR4 SO-DIMM DRAM Installation

#### Step 1 Loosen the screws on the real of chassis as illustrated.

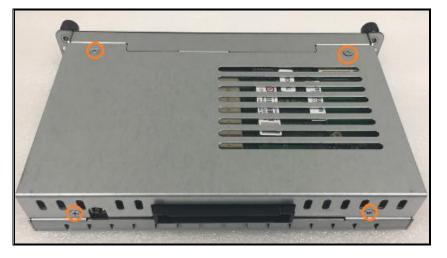

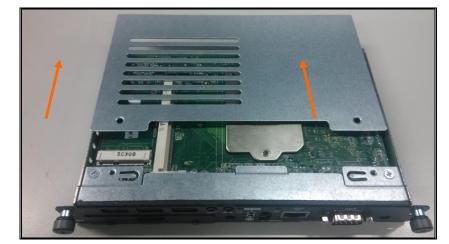

Step 2 After losing the screws, extract the real of chassis out of the module.

Step 3 Place the memory module into the socket and press it firmly. The socket latches are levered upwards and clipped on to the edges of the SO-DIMM.

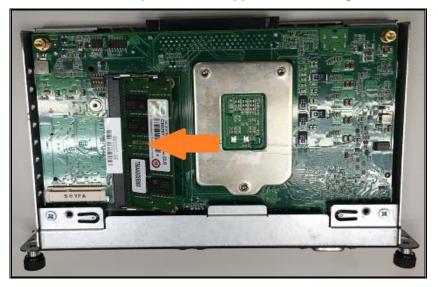

#### 2.1.2 2.5" HDD/ SSD Instillation

The OPS500-501 series provides one 2.5" SATA HDD tray to install 2.5" HDD/SSD. When please refer to the following instructions and illustration.

Step 1 Loosen the screws per illustrated.

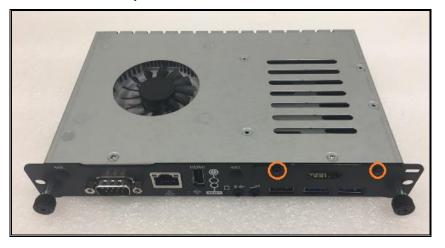

Step 2 Please refer to the below photo to connect the 2.5" HDD/SSD with HDD's bracket for assembly.

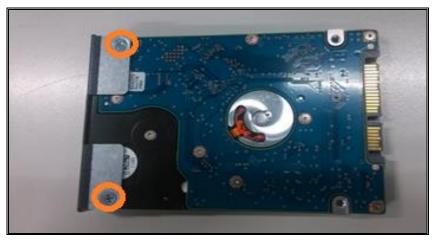

Step 3 Then plug HDD drive in to HDD connector.

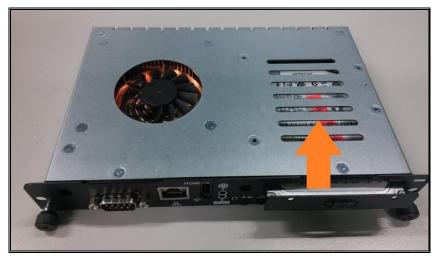

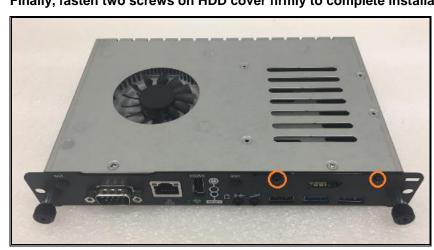

Step 4 Finally, fasten two screws on HDD cover firmly to complete installation.

#### 2.1.3 Mini PCIe Module Installation

The OPS500-501 series provides one Mini card slot for user to install mini cards, please refer to the following instructions and illustration.

#### Step 1 Loosen the screws per illustrated.

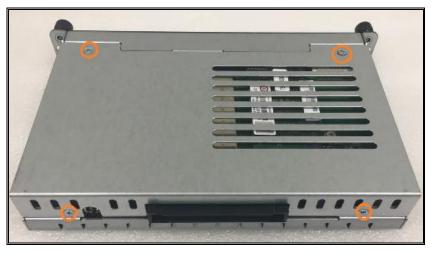

Step 2 After losing the screws, extract the real of chassis out of the module carefully.

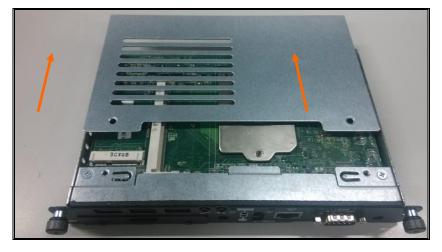

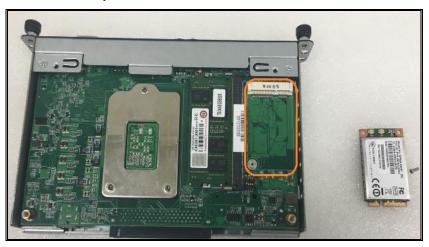

Step 3 Please find the position of Mini PCle slot on the bottom side of OPS.

Step 4 Please insert the module then fasten screw carefully.

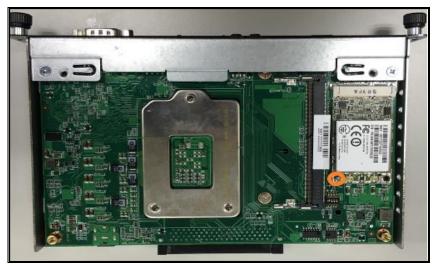

Step 5 Fasten all of screws to complete installation.

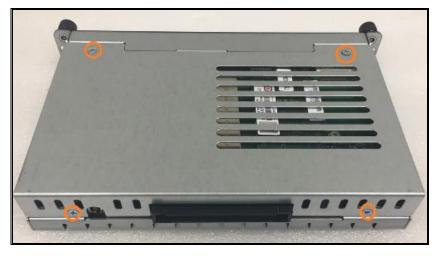

## 2.2 Pluggble Module Method

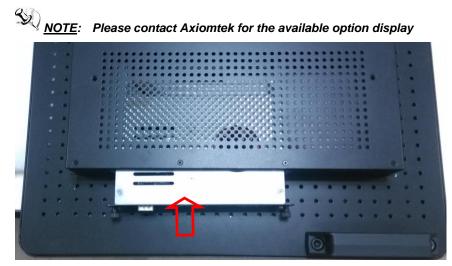

- Step 1 Pluggable the box into display
- Caution: When plugging OPS500-501 series module into an OPS display, make sure the module's heat sink is facing outside of the display. Axiomtek is not responsible for any damage caused by wrong installation.
- Step 2 Fasten the screws as illustrated.

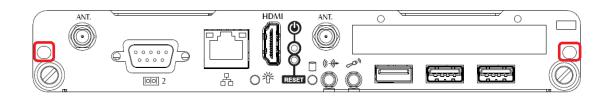

## CHAPTER 3 CONNECTORS

This chapter provides users with detailed description how to set up basic system configuration through the AMIBIOS8 BIOS setup utility.

#### 3.1 Connectors

Connectors connect this board with other parts of the system. Loose or improper connection might cause problems. Make sure all connectors are properly connected.

Here is a summary table shows you all connectors on the board.

| Connector                             | Label       |  |
|---------------------------------------|-------------|--|
| JAE TX25A Connector                   | CN1         |  |
| CPU FAN Connector                     | CN2         |  |
| HDMI Connector                        | CN6         |  |
| Power & Reset Button                  | CN7         |  |
| Audio MIC-IN Connector                | SCN2        |  |
| Audio LINE-OUT Connector              | SCN3        |  |
| RTC Battery Connector                 | BAT1        |  |
| Full-size Mini PCIe (mSATA supported) | SCN1        |  |
| USB3.0 Port                           | SCN4 / SCN5 |  |
| USB2.0 Port                           | SCN6        |  |
| COM Port                              | COM2        |  |
| SATA Connector(5V Only)               | SATA1       |  |
| RJ45 (I219LM)                         | LAN1        |  |
| DC Power Jack                         | PWR1        |  |
| AT/ATX Mode                           |             |  |
| CMOS Clear                            | 0.044       |  |
| PCIe or mSATA Mode for SCN1           | SW1         |  |
| SLP_S3 Docking Support                |             |  |

## **Board Layout**

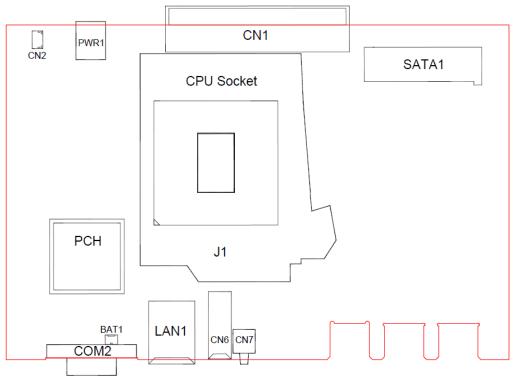

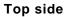

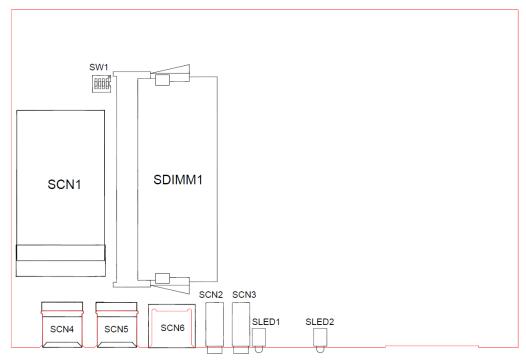

**Bottom side** 

#### 3.1.1 JAE TX25A Connector (CN1)

Connector JAE TX25A CN1 is for JAE improced interface supported.

| Pin | Signal       | Pin | Signal       | Pin | Signal     | Pin | Signal    |
|-----|--------------|-----|--------------|-----|------------|-----|-----------|
| 1   | DDP_3N       | 2   | DDP_3P       | 3   | GND        | 4   | DDP_2N    |
| 5   | DDP_2P       | 6   | GND          | 7   | DDP_1N     | 8   | DDP_1P    |
| 9   | GND          | 10  | DDP_0N       | 11  | DDP_0P     | 12  | GND       |
| 13  | DDP_AUXN     | 14  | DDP_AUXP     | 15  | DDP_HPD    | 16  | GND       |
| 17  | TMDS_CLK-    | 18  | TMDS_CLK+    | 19  | GND        | 20  | TMDS0-    |
| 21  | TMDS0+       | 22  | GND          | 23  | TMDS1-     | 24  | TMDS1+    |
| 25  | GND          | 26  | TMDS2-       | 27  | TMDS2+     | 28  | GND       |
| 29  | DVI_DDC_DATA | 30  | DVI_DDC_CLK  | 31  | DVI_HPD    | 32  | GND       |
| 33  | +12V~+19V    | 34  | +12V~+19V    | 35  | +12V~+19V  | 36  | +12V~+19V |
| 37  | +12V~+19V    | 38  | +12V~+19V    | 39  | +12V~+19V  | 40  | +12V~+19V |
| 41  | RSVD         | 42  | RSVD         | 43  | RSVD       | 44  | RSVD      |
| 45  | RSVD         | 46  | RSVD         | 47  | RSVD       | 48  | RSVD      |
| 49  | SLP_S3       | 50  | SYS_FAN      | 51  | UART_RXD   | 52  | UART_TXD  |
| 53  | GND          | 54  | StdA_SSRX-   | 55  | StdA_SSRX+ | 56  | GND       |
| 57  | StdA_SSTX-   | 58  | StdA_SSTX+   | 59  | GND        | 60  | USB_PN2   |
| 61  | USB_PP2      | 62  | GND          | 63  | USB_PN1    | 64  | USB_PP1   |
| 65  | GND          | 66  | USB_PN0      | 67  | USB_PP0    | 68  | GND       |
| 69  | AZ_LINEOUT_L | 70  | AZ_LINEOUT_R | 71  | NC         | 72  | PB_DET    |
| 73  | PS_ON#       | 74  | PWR_STATUS   | 75  | GND        | 76  | GND       |
| 77  | GND          | 78  | GND          | 79  | GND        | 80  | GND       |

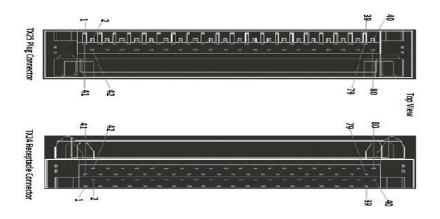

#### 3.1.2 CPU FAN (CN2)

CN2 provides power input and FAN control signal, and you can connect CPU FAN through this connector.

1

3

| Pin | Signal   |   |
|-----|----------|---|
| 1   | GND      |   |
| 2   | FAN CTRL | 0 |
| 3   | FAN DET  | 0 |

#### 3.1.3 HDMI Connector (CN6)

The HDMI (High-Definition Multimedia Interface) is a compact digital interface which is capable of transmitting high-definition video and high-resolution audio over a single cable.

| Pin | Signal             | Pin | Signal             |
|-----|--------------------|-----|--------------------|
| 1   | HDMI<br>OUT_DATA2+ | 2   | GND                |
| 3   | HDMI<br>OUT_DATA2- | 4   | HDMI<br>OUT_DATA1+ |
| 5   | GND                | 6   | HDMI<br>OUT_DATA1- |
| 7   | HDMI<br>OUT_DATA0+ | 8   | GND                |
| 9   | HDMI<br>OUT_DATA0- | 10  | HDMI OUT Clock+    |
| 11  | GND                | 12  | HDMI OUT Clock-    |
| 13  | N.C.               | 14  | N.C.               |
| 15  | HDMI OUT_SCL       | 16  | HDMI OUT_SDA       |
| 17  | GND                | 18  | +5V                |
| 19  | HDMI_HTPLG         |     |                    |

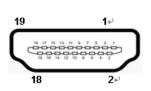

#### 3.1.4 Power & Reset Button (CN7)

The CN7 is one reset button that reboots your computer instead of turning OFF the power switch. It is a better way to reboot your system for a longer life of the system's power supply.

| Pin | Signal  |  |
|-----|---------|--|
| 1   | GND     |  |
| 2   | GND     |  |
| 3   | RST_BTN |  |
| 4   | PWR_BTN |  |
| 5   | GND     |  |
| 6   | GND     |  |

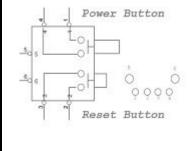

#### 3.1.5 Audio MIC-IN Connector (SCN2)

The MIC-IN audio jack is applying for Audio Mic-In usage.

| Pin | Signal     |  |
|-----|------------|--|
| 1   | GND        |  |
| 2   | MIC_IN_L   |  |
| 3   | MIC_IN_R   |  |
| 10  | MIC_DETECT |  |
| 11  | GND        |  |

#### 3.1.6 Audio Line-Out Connector (SCN3)

The Line-Out audio jack is applying for Audio Line-Out usage.

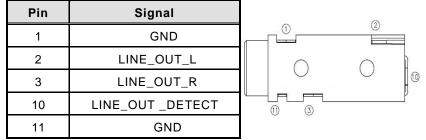

#### 3.1.7 Battery 2 PIN (BAT1)

The two pin power connector is supplying the power for battery.

| Pin | Signal |
|-----|--------|
| 1   | +VBAT  |
| 2   | GND    |

#### 3.1.8 Mini Card Slot (SCN1)

One PCI-Express Mini Card connector supports PCI-Express x1 link, USB 2.0 link and mSATA for usage.

O

1

| Pin | Signal    | Pin | Signal    | Pin | Signal    |
|-----|-----------|-----|-----------|-----|-----------|
| 1   | WAKE#     | 2   | +3.3VAUX  | 3   | RVD1      |
| 4   | GND       | 5   | RVD2      | 6   | +1.5V     |
| 7   | CLKREQ#   | 8   | RVD19     | 9   | GND       |
| 10  | RVD18     | 11  | REFCLK-   | 12  | RVD16     |
| 13  | REFCLK+   | 14  | RVD15     | 15  | GND       |
| 16  | RVD14     | 17  | RVD3      | 18  | GND       |
| 19  | RVD4      | 20  | +3.3VAUX  | 21  | GND       |
| 22  | PERST#    | 23  | PERN0     | 24  | +3.3VAUX  |
| 25  | PERP0     | 26  | GND       | 27  | GND       |
| 28  | +1.5V     | 29  | GND       | 30  | SMB_CLK   |
| 31  | PETN0     | 32  | SMB_DATA  | 33  | PETP0     |
| 34  | GND       | 35  | GND       | 36  | USB_D-    |
| 37  | RVD5      | 38  | USB_D+    | 39  | +3.3VAUX  |
| 40  | GND       | 41  | +3.3VAUX  | 42  | LED_WWAN# |
| 43  | RVD8      | 44  | LED_WLAN# | 45  | RVD9      |
| 46  | LED_WPAN# | 47  | RVD10     | 48  | +1.5V     |
| 49  | RVD11     | 50  | GND       | 51  | RVD12     |
| 52  | +3.3VAUX  | 53  | NH1       | 54  | NH2       |
| 55  | NH3       | 56  | NH4       |     |           |

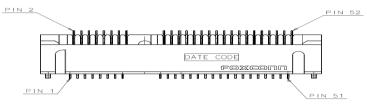

#### 3.1.9 USB 3.0 Port (SCN4/SCN5)

The Universal Serial Bus connectors are compliant with USB 3.0 (5Gb/s), and ideally for installing USB peripherals such as keyboard, mouse, scanner, etc.

| Pin | Signal       |  |  |  |
|-----|--------------|--|--|--|
| 1   | USB3_POWER   |  |  |  |
| 2   | USB D0-      |  |  |  |
| 3   | USB D0+      |  |  |  |
| 4   | GND          |  |  |  |
| 5   | USB3_SSRX0-  |  |  |  |
| 6   | USB3_SSRX0+  |  |  |  |
| 7   | GND          |  |  |  |
| 8   | USB3_ SSTX0- |  |  |  |
| 9   | USB3_ SSTX0+ |  |  |  |

| 9 | 8 | 7   | 6  | 5 |
|---|---|-----|----|---|
| Ľ | Ċ | 2 3 | 37 | 1 |

#### 3.1.10 USB 2.0 Port (SCN6)

The Universal Serial Bus connectors are compliant with USB 2.0 (480Mbps), and ideally for installing USB peripherals such as keyboard, mouse, scanner, etc.

| Pin | Signal    |
|-----|-----------|
| 1   | USB_POWER |
| 2   | USB D0-   |
| 3   | USB D0+   |
| 4   | GND       |

|   |   |   |   | 7 |
|---|---|---|---|---|
| 1 | 2 | 3 | 4 |   |
|   |   |   |   |   |

#### 3.1.11 COM Port (COM2)

The COM Port connector (COM2) is a standard DB-9 connector. The pin assignment of RS-232 is listed on the following table

| Pin | Signal                   |   |
|-----|--------------------------|---|
| 1   | DCD, Data carrier detect |   |
| 2   | RXD, Receive data        |   |
| 3   | TXD, Transmit data       |   |
| 4   | DTR, Data terminal ready |   |
| 5   | GND, ground              | 5 |
| 6   | DSR, Data set ready      |   |
| 7   | RTS, Request to send     |   |
| 8   | CTS, Clear to send       |   |
| 9   | RI, Ring indicator       |   |

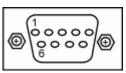

#### 3.1.12 SATA & SATA Power Connector (SATA1)

The Serial Advanced Technology Attachment (Serial ATA or SATA) connector supports highspeed SATA with power supply for 2.5" HDD/SSD by one 22pin connector. This SATA 3.0 port with 6Gb/s performance for storage usage.

| Pin | Signal    | Pin | Signal |
|-----|-----------|-----|--------|
| S1  | GND       | P1  | +3.3V  |
| S2  | SATA0_TX+ | P2  | +3.3V  |
| S3  | SATA0_TX- | Р3  | +3.3V  |
| S4  | GND       | P4  | GND    |
| S5  | SATA0_RX- | P5  | GND    |
| S6  | SATA0_RX+ | P6  | GND    |
| S7  | GND       | Ρ7  | +5V    |
|     |           | P8  | +5V    |
|     |           | P9  | +5V    |
|     |           | P10 | GND    |
|     |           | P11 | GND    |
|     |           | P12 | GND    |
|     |           | P13 | NC     |
|     |           | P14 | NC     |
|     |           | P15 | NC     |

S1 S7 P1 P15+

#### 3.1.13 RJ45 (I219LM) (LAN1)

The RJ-45 connector LAN1 is for Ethernet. To connect the board to 100-Base-T or 1000-Base-T hub, just plug one end of the cable into LAN1 and connect the other end (phone jack) to a 100-Base-T hub or 1000-Base-T hub.

| Pin | Signal                           |          |
|-----|----------------------------------|----------|
| 1   | Tx+ (Data transmission positive) |          |
| 2   | Tx- (Data transmission negative) |          |
| 3   | Rx+(Data reception positive)     | AB       |
| 4   | RJ-1(For 1000 base T-Only)       |          |
| 5   | RJ-1(For 1000 base T-Only)       | 87654321 |
| 6   | Rx- (Data reception negative)    |          |
| 7   | RJ-1(For 1000 base T-Only)       |          |
| 8   | RJ-1(For 1000 base T-Only)       |          |
| А   | Active LED                       |          |
| В   | Speed LED                        |          |

#### 3.1.14 DC Power Jack (PWR1)

PWR1 is a ø2.5mm DC Power Jack. Loose connection may cause system instability and make sure all components/devices are been installed properly before connecting.

| Pin | Signal       |
|-----|--------------|
| 1   | +12V or +19V |
| 2   | GND          |

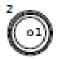

#### 3.1.15 SW1 Setting

ATX/AT Mode, CMOS Clear, PCIe/mSATA for SCN1 and SLP\_S3\_Docking can be set through SW1.

NOTE: SCN1 supports PCIe or mSATA interface that can be set in BIOS. In this case, SW1 pin 3 should be set as "OFF."

| Pin | Description       | ON         | OFF (Default) |     |
|-----|-------------------|------------|---------------|-----|
| 1   | AT / ATX Mode     | AT         | ATX           | 432 |
| 2   | CMOS Clear        | Clear CMOS | Normal        |     |
| 3   | PCIe/mSATA Select | mSATA      | PCIe          |     |
| 4   | SLP_S3_Docking    | On         | Off           | C   |

#### **Power LED**

The Power LED lights up when the system is powered ON

#### **HDD Activity LED**

This connection is linked to hard drive activity LED on the control panel. LED flashes when HDD is being accessed.

## CHAPTER 4 AMI BIOS SETUP UTILITY

This chapter provides users with detailed description how to set up basic system configuration through the AMIBIOS8 BIOS setup utility.

#### 4.1 Starting

To enter the setup screens, follow the steps below:

- > Turn on the computer and press the <Del> key immediately.
- After you press the <Del> key, the main BIOS setup menu displays. You can access the other setup screens from the main BIOS setup menu, such as the Chipset and Power menus.

#### 4.2 Navigation Keys

The BIOS setup/utility uses a key-based navigation system called hot keys. Most of the BIOS setup utility hot keys can be used at any time during the setup navigation process.

These keys include <F1>, <F2>, <Enter>, <ESC>, <Arrow> keys, and so on.

| * <u>NOTE</u> . Some of havigation keys unter nom one screen to another. |                                                                                                    |  |  |
|--------------------------------------------------------------------------|----------------------------------------------------------------------------------------------------|--|--|
| Hot Key                                                                  | Description                                                                                                    |  |  |
| ← →Left/Right                                                            | The Left <arrow> keys allow you to select a setup screen.</arrow>                                                                                                    |  |  |
| <b>∱</b> ↓ Up/Down                                                       | The Up and Down <arrow> keys allow you to select a setup screen or sub-screen.</arrow>                                                                                                    |  |  |
| +– Plus/Minus                                                            | The Plus and Minus <arrow> keys allow you to change the field value of a particular setup item.</arrow>                                                                                            |  |  |
| Tab                                                                      | The <tab> key allows you to select setup fields.</tab>                                                                                                    |  |  |
| F1                                                                       | The <f1> key allows you to display the General Help screen.</f1>                                                                                                    |  |  |
| F2                                                                       | The <f2> key allows you to Load Previous Values.</f2>                                                                                                    |  |  |
| F3                                                                       | The <f3> key allows you to Load Optimized Defaults.</f3>                                                                                                    |  |  |
| F4                                                                       | The <f4> key allows you to save any changes you have made and exit Setup. Press the <f4> key to save your changes.</f4></f4>                                                                       |  |  |
| Esc                                                                      | The <esc> key allows you to discard any changes you have made and<br/>exit the Setup. Press the<br/><esc> key to exit the setup without saving your changes.</esc></esc>                           |  |  |
| Enter                                                                    | The <enter> key allows you to display or change the setup option<br/>listed for a particular setup item. The <enter> key can also allow you<br/>to display the setup sub- screens.</enter></enter> |  |  |

<u>NOTE</u>: Some of navigation keys differ from one screen to another.

#### 4.3 Main Menu

When you first enter the Setup Utility, you will enter the Main setup screen. You can always return to the Main setup screen by selecting the Main tab. There are two Main Setup options. They are described in this section. The Main BIOS Setup screen is shown below.

BIOS Information

|                                                            | Utility - Copyright (C) 2016 American  | Megatrends, Inc.                                                                                                    |
|------------------------------------------------------------|----------------------------------------|----------------------------------------------------------------------------------------------------|
| Main Advanced Chipse                                       | t Security Boot Save & Exit            |                                                                                                    |
| BIOS Information<br>Project Version<br>Build Date and Time | SBC87501 X007<br>05/06/2016            | Set the Date. Use Tab to switch between Date elements.                                                                                                    |
| System Date<br>System Time                                 | [Mon 05/30/2016]<br>[16:41:48]         |                                                                                                    |
| Access Level                                               | Administrator                          |                                                                                                    |
|                                                            |                                        | <pre>++: Select Screen  \$\$\\$ Select Item Enter: Select +/-: Change Opt. F1: General Help F2: Previous Values F3: Optimized Defaults F4: Save &amp; Exit ESC: Exit</pre> |
| Version 2.                                                 | 17.1255. Copyright (C) 2016 American I | Megatrends, Inc.                                                                                                    |

#### System Date/Time

Use this option to change the system date and time. Highlight System Date or System Time using the <Arrow> keys. Enter new values through the keyboard. Press the <Tab> key or the <Enter> keys to move between fields. The date must be entered in MM/DD/YY format. The time is entered in HH:MM:SS format.

# 4.4 Advanced Menu

The Advanced menu also allows users to set configuration of the CPU and other system devices. You can select any of the items in the left frame of the screen to go to the sub menus:

- > F81803 Super IO Configuration
- Hardware Monitor
- ACPI Settings
- CPU Configuration
- > SATA Configuration
- > PCH-FW Configuration
- > AMT Configuration

For items marked with "▶", please press <Enter> for more options.

| Aptio Setup Utility - Copyright (C) 2016 America<br>Main <mark>Advanced</mark> Chipset Security Boot Save & Exit                                                                                               | an Megatrends, Inc.                                                                 |
|----------------------------------------------------------------------------------------------------|-------------------------------------------------------------------------------------|
| <pre>&gt; F81803 Super IO Configuration<br/>&gt; Hardware Monitor<br/>&gt; ACPI Settings<br/>&gt; CPU Configuration<br/>&gt; SATA Configuration<br/>&gt; PCH-FW Configuration<br/>&gt; AMT Configuration</pre> | Configure Active Management<br>Technology Parameters.                               |
|                                                                                                    | <pre>++: Select Screen  \$ \$ \$ \$ \$ \$ \$ \$ \$ \$ \$ \$ \$ \$ \$ \$ \$ \$</pre> |

# • F81803 Super IO Configuration

Set parameters of Serial Port 1(COM1)/Serial Port 2(COM2)

| Aptio Setup Utility<br>Advanced                                                 | - Copyright (C) 2016 American  | Megatrends, Inc.                                                                                                    |
|---------------------------------------------------------------------------------|--------------------------------|----------------------------------------------------------------------------------------------------|
| F81803 Super IO Configuration                                                   |                                | Set Parameters of Serial Port<br>1 (COMA)                                                                                                    |
| Super IO Chip<br>≻ Serial Port 1 Configuration<br>≻ Serial Port 2 Configuration | F81803                         |                                                                                                    |
|                                                                                 |                                | <pre> ++: Select Screen  ↑↓: Select Item Enter: Select +/-: Change Opt. F1: General Help F2: Previous Values F3: Optimized Defaults F4: Save &amp; Exit ESC: Exit</pre> |
| Version 2.17.1255.                                                              | Copyright (C) 2016 American Me | gatrends, Inc.                                                                                                    |

> Serial Port

Enable or Disable serial port.

> Device Settings

Display the serial port resource.

## • ACPI Settings

You can use this screen to select options for the ACPI Configuration, and change the value of the selected option. A description of the selected item appears on the right side of the screen.

| ACPI Settings    |                                       | Select the highest ACPI sleep<br>state the system will enter                                                                                                    |
|------------------|---------------------------------------|----------------------------------------------------------------------------------------------------|
| ACPI Sleep State | [S3 (Suspend to RAM)]                 | when the SUSPEND button is pressed.                                                                                                    |
|                  | .1255. Copyright (C) 2016 American Me | <pre>++: Select Screen  †↓: Select Item Enter: Select +/-: Change Opt. F1: General Help F2: Previous Values F3: Optimized Defaults F4: Save &amp; Exit ESC: Exit</pre> |

## > ACPI Sleep State

Allow you to select the Advanced Configuration and Power Interface (ACPI) state to be used for system suspend. Here are the options for your selection, S3 (Suspend to RAM)

## • CPU Configuration

This screen shows the CPU Configuration, and you can change the value of the selected option.

| Intel (R) Core(TM) i7-6700TE CPU @ 2.40GHzLinux (OS optimiIntel (R) Core(TM) i7-6700TE CPU @ 2.40GHzLinux (OS optimiCPU Signature506E3Microcode Patch6AProcessor Cores4Hyper Threading TechnologySupportedIntel VT-x TechnologySupportedIntel SMX TechnologySupported64-bitSupportedL1 Data Cache32 kB x 4L2 Cache256 kB x 4L3 Cache8 MBHyper-threading[Enabled]Hyper-threading[Enabled]Hyper-threading[Enabled]F1: General HelpF2: Previous Val | Aptio Setup Utili<br>Advanced                                                                                                    | ty - Copyright (C) 2                                      | 2016 American Megatrends, Inc.                                                                                                    |
|----------------------------------------------------------------------------------------------------|----------------------------------------------------------------------------------------------------|-----------------------------------------------------------|----------------------------------------------------------------------------------------------------|
| L1 Code Cache 32 kB x 4<br>L2 Cache 256 kB x 4<br>L3 Cache 8 MB ++: Select Scree<br>†1: Select Item<br>Hyper-threading [Enabled] +/-: Change Opt.<br>F1: General Help<br>F2: Previous Val<br>F3: Optimized De<br>F4: Save & Exit                                                                                                    | Intel(R) Core(TM) i7-6700TE CPU @ 2<br>CPU Signature<br>Microcode Patch<br>Processor Cores<br>Hyper Threading Technology<br>Intel VT-x Technology<br>Intel SMX Technology | 506E3<br>6A<br>4<br>Supported<br>Supported<br>Supported   | Enabled for Windows XP and<br>Linux (OS optimized for<br>Hyper-Threading Technology)<br>and Disabled for other OS (OS<br>not optimized for<br>Hyper-Threading Technology).<br>When Disabled only one thread<br>per enabled core is enabled. |
| Version 2.17.1255. Copyright (C) 2016 American Megatrends, Inc.                                                                                                    | L1 Code Cache<br>L2 Cache<br>L3 Cache<br>Hyper-threading<br>Intel Virtualization Technology                                                                               | 32 kB x 4<br>256 kB x 4<br>8 MB<br>[Enabled]<br>[Enabled] | Enter: Select<br>+/-: Change Opt.<br>F1: General Help<br>F2: Previous Values<br>F3: Optimized Defaults<br>F4: Save & Exit<br>ESC: Exit                                                                                                    |

## > Hyper Threading

To select Hyper-threading function which is Intel's proprietary simultaneous multithreading (SMT) implementation used to improve parallelization of computations (doing multiple tasks at once) performed on x86 microprocessors..

## Intel Virtualization Technology

Allows a hardware platform to run multiple operating systems separately and simultaneously, enabling one system to virtually function as several systems.

## SATA Configuration

You can use this screen to select options for the SATA Configuration, and change the value of the selected option. A description of the selected item appears on the right side of the screen.

| Aptio S<br>Advanced                                | etup Utility - Copyright (C) 2016 American | Megatrends, Inc.                                                                                                    |
|----------------------------------------------------|--------------------------------------------|----------------------------------------------------------------------------------------------------|
| SATA Controller(s)<br>SATA Mode Selection<br>mSATA | [Enabled]<br>[AHCI]<br>[Disabled]          | Enable or disable SATA Device.                                                                                                    |
| Serial ATA Port 1<br>Serial ATA Port 2             | Empty<br>TS128GMSA370 (128.0GB)            |                                                                                                    |
|                                                    |                                            | <pre>++: Select Screen  ↑↓: Select Item Enter: Select +/-: Change Opt. F1: General Help F2: Previous Values F3: Optimized Defaults</pre> |
|                                                    | n 2 17 1255 converight (c) 2016 American M | F4: Save & Exit<br>ESC: Exit                                                                                                    |

## Serial-ATA Controller(S)

Use this item to enable or disable the integrated SATA controllers. (Default: Enabled)

## > mSATA

Users can adjust the mPCIe slot to SATA mode to install mSATA storage. (Default: Disabled)

(Delault. Disableu)

# Serial ATA Port 1

Enable or Disable SATA 1 Port

## Serial ATA Port 2

Enable or Disable SATA 1 Port

## • PCH-FW Configuration

You can use this screen to confirm ME Firmware version.

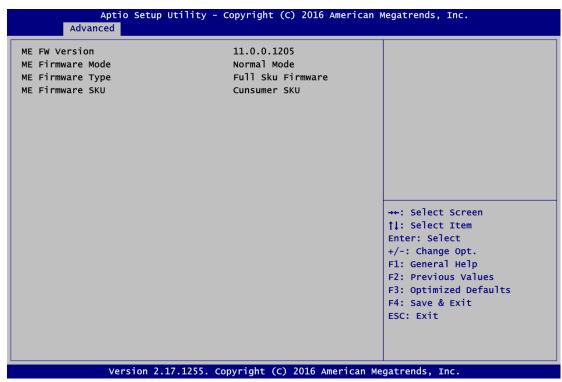

#### • PC Health Status

This screen shows the Hardware Health Configuration, and enable or disable smart fan.

| c Health Status   |            | Smart Fan Mode Select  |
|-------------------|------------|------------------------|
|                   |            |                        |
| PU Temperature    | : +43 C    |                        |
| ystem Temperature | : +38 C    |                        |
| PU Fan Speed      | : N/A      |                        |
| BAT               | : +3.040 V |                        |
| 5V                | : +5.320 V |                        |
| 3.3V              | : +3.232 V |                        |
| 5VSB              | : +4.968 V |                        |
|                   |            | →+: Select Screen      |
|                   |            | 11: Select Item        |
|                   |            | Enter: Select          |
|                   |            | +/-: Change Opt.       |
|                   |            | F1: General Help       |
|                   |            | F2: Previous Values    |
|                   |            | F3: Optimized Defaults |
|                   |            | F4: Save & Exit        |
|                   |            | ESC: Exit              |
|                   |            |                        |
|                   |            |                        |

# 4.5 Chipset Menu

The Chipset menu allows users to change the advanced chipset settings. You can select any of the items in the left frame of the screen to go to the sub menus:

- PCH–IO Configuration
- System Agent(SA) Configuration

| Main | Apti<br>Advanced           | o Setup Ut<br>Chipset |              | 2016 American M<br>ve & Exit | legatrends, Inc.                                                                                                    |
|------|----------------------------|-----------------------|--------------|------------------------------|----------------------------------------------------------------------------------------------------|
|      | onfiguratio<br>gent (SA) o |                       | ion          |                              | PCH Parameters                                                                                                    |
|      |                            | rcion 2 17            | 1254 convert | 016 American Me              | Enter: Select<br>+/-: Change Opt.<br>F1: General Help<br>F2: Previous Values<br>F3: Optimized Defaults<br>F4: Save & Exit<br>ESC: Exit |

# • PCH–IO Configuration

PCH Configuration settings

| Aptio Setup Utility - Copyright (C) 2016 American Megatrends, Inc. |                                            |                                                                                                    |  |  |
|--------------------------------------------------------------------|--------------------------------------------|----------------------------------------------------------------------------------------------------|--|--|
| Intel PCH RC Version<br>Intel PCH SKU Name<br>Intel PCH Rev ID     | 1.8.0.0<br>PCH-H Desktop Q170 SKU<br>31/D1 | Enable or disable onboard NIC.                                                                                                    |  |  |
| PCH LAN Controller<br>Wake on LAN                                  | [Enabled]<br>[Enabled]                     |                                                                                                    |  |  |
|                                                                    |                                            | <pre>→+: Select Screen  ↑↓: Select Item Enter: Select +/-: Change Opt. F1: General Help F2: Previous Values F3: Optimized Defaults F4: Save &amp; Exit ESC: Exit</pre> |  |  |
| Version 2 17 12                                                    | 55. Copyright (C) 2016 American            | Megatrends Inc                                                                                                    |  |  |

# • System Agent(SA) Configuration

To adjust graphics and memory detail configurations.

| System Agent Bridge Name Skylake<br>SA PCIE Code Version 1.8.0.0 | Graphics Configuration                                                                                                    |
|------------------------------------------------------------------|----------------------------------------------------------------------------------------------------|
| SA PCIE Code Version 1.8.0.0                                     |                                                                                                    |
| ► Graphics Configuration<br>► Memory Configuration               |                                                                                                    |
|                                                                  | <pre> ++: Select Screen  ↑↓: Select Item Enter: Select +/-: Change Opt. F1: General Help F2: Previous Values F3: Optimized Defaults F4: Save &amp; Exit ESC: Exit</pre> |

> Graphics Configuration

Configure graphics settings.

> Memory Information

Memory configuration parameters

## • Graphics Configuration

Select the Video Device which will be activated druing POST.

This has no effect if external grpahis present.

| Aptio Setup Utility<br>Chipset                                            | y - Copyright (C) 2016 Amer | rican Megatrends, Inc.                                                                                                    |  |  |
|---------------------------------------------------------------------------|-----------------------------|----------------------------------------------------------------------------------------------------|--|--|
| Graphics Configuration<br>IGFX VBIOS Version<br>Primary IGFX Boot Display | 1031<br>[HDMI(ONBOARD)]     | Select Secondary Display Device                                                                                                    |  |  |
|                                                                           |                             | <pre>→+: Select Screen  ↑↓: Select Item Enter: Select +/-: Change Opt. F1: General Help F2: Previous Values F3: Optimized Defaults F4: Save &amp; Exit ESC: Exit</pre> |  |  |
| Version 2.17.1254. Copyright (C) 2016 American Megatrends, Inc.           |                             |                                                                                                    |  |  |

## Primary IGFX Boot Display

Select the video device which will be activated during POST. It has no effect if external graphics presents VGA modes will be supported only on primary display

# • Memory Information

Memory configuration parameters

| lemory Configuration                                                 |                                                   |                                                                                                    |
|----------------------------------------------------------------------|---------------------------------------------------|----------------------------------------------------------------------------------------------------|
| lemory RC Version<br>lemory Frequency<br>otal Memory<br>DD<br>IIMM#0 | 1.6.0.1<br>2133 MHz<br>8192 MB<br>1200<br>8192 MB |                                                                                                    |
| lemory Timings (tCL-tRCD-tRP-tRAS)                                   | 15-36                                             |                                                                                                    |
|                                                                      |                                                   | <pre>→+: Select Screen  †↓: Select Item Enter: Select +/-: Change Opt. F1: General Help F2: Previous Values F3: Continuing Defaults</pre> |
|                                                                      |                                                   | F3: Optimized Defaults<br>F4: Save & Exit<br>ESC: Exit                                                                                    |

This screen shows the system memory information.

## • AMT Configuration

This section is used to configure Active Management Technology (AMT) options.

| Aptio Set<br>Advanced | tup Utility - Copyright (C) 2016 Ame          | erican Megatrends, Inc.                                                                                                    |
|-----------------------|-----------------------------------------------|----------------------------------------------------------------------------------------------------|
| Intel AMT             | [Enabled]<br>Intel AMT<br>Disabled<br>Enabled | Enable/Disable Intel (R)<br>Active Management Technology<br>BIOS Extension.<br>Note : iAMT H/W is always<br>enabled.<br>This option just controls the<br>BIOS extension execution.<br>If enabled, this requires<br>additional firmware in the SPI<br>device. |
|                       |                                               | <pre>→+: Select Screen  ↑↓: Select Item Enter: Select +/-: Change Opt. F1: General Help F2: Previous Values F3: Optimized Defaults F4: Save &amp; Exit ESC: Exit</pre>                                                                                       |
| Version               | 2.17.1255. Copyright (C) 2016 Amer            | ican Megatrends, Inc.                                                                                                    |

Intel® AMT

Enables or disables Intel® Active Management Technology.

# 4.6 Boot Menu

The Boot menu allows users to change boot options of the system. You can select any of the items in the left frame of the screen to go to the sub menus:

- Setup Prompt Timeout
- Boot up Num Lock State
- Quiet Boot
- Boot Option Priorities

| Boot Configuration        |                   | Number of seconds to wait for |
|---------------------------|-------------------|-------------------------------|
|                           | 1                 | setup activation key.         |
| Bootup Numlock State      | [On]              | 65535(0xFFFF) means indefinit |
|                           |                   | waiting.                      |
| Quiet Boot                | [Disabled]        |                               |
| letwork                   | [Do not launch]   |                               |
| Boot Option Priorities    |                   |                               |
| Boot Option #1            | [P1: TS128GMSA370 |                               |
|                           | 1                 |                               |
| lard Drive BBS Priorities |                   |                               |
|                           |                   | →+: Select Screen             |
|                           |                   | <b>↑↓:</b> Select Item        |
|                           |                   | Enter: Select                 |
|                           |                   | +/-: Change Opt.              |
|                           |                   | F1: General Help              |
|                           |                   | F2: Previous Values           |
|                           |                   | F3: Optimized Defaults        |
|                           |                   | F4: Save & Exit               |
|                           |                   | ESC: Exit                     |
|                           |                   |                               |

## Setup Prompt Timeout

Set the number of seconds to wait for Setup activation key.

## Boot up Mum Lock State

Use this item to select the power-on state for the Mum Lock. The default setting is on.

## Quiet Boot

Use this item to enable or disable the Quite Boot state. The default setting is disabling.

## Boot Option Priorities

Sets the system boot order

# 4.7 Security Menu

The Security menu allows users to change the security settings for the system.

| Aptio Setup Utility - Copyright (C) 2016 American Megatrends, Inc.<br>Main Advanced Chipset <mark>Security</mark> Boot Save & Exit                                                                                                    |                                                                                                   |                                                                                                    |  |
|----------------------------------------------------------------------------------------------------|---------------------------------------------------------------------------------------------------|----------------------------------------------------------------------------------------------------|--|
| Password Description<br>If ONLY the Administrator's<br>then this only limits acces<br>only asked for when enterin<br>If ONLY the User's password<br>is a power on password and<br>boot or enter Setup. In Set<br>have Administrator rights.<br>The password length must be<br>in the following range:<br>Minimum length | is to Setup and is<br>ng Setup.<br>I is set, then this<br>must be entered to<br>sup the User will | Set Administrator Password                                                                                                    |  |
| Maximum length<br>Administrator Password<br>User Password                                                                                                    | 20                                                                                                | ++: Select Screen<br>11: Select Item<br>Enter: Select<br>+/-: Change Opt.<br>F1: General Help<br>F2: Previous Values<br>F3: Optimized Defaults<br>F4: Save & Exit<br>ESC: Exit |  |

## > Administrator Password

This item indicates whether an administrator password has been set. If the Administrator password is set, BIOS will ask and wait for administrator password entered.

#### > User Password

This item indicates whether a user password has been set. If the password is set, BIOS will ask and wait for User password entered

# 4.8 Save & Exit Menu

The Save & Exit menu allows users to load your system configuration with optimal or failsafe default values.

| Save Changes and Exitthe changes.Discard Changes and Reset                                                                                         | s, Inc.                                                                                     |
|----------------------------------------------------------------------------------------------------|---------------------------------------------------------------------------------------------|
| Save as User Defaults<br>Restore User Defaults<br>Boot Override<br>P1: TS128GMSA370<br>F1: General<br>F2: Previous<br>F3: Optimize<br>F4: Save & E | stem setup after saving<br>nges.                                                            |
| ESC: Exit                                                                                                    | ect Item<br>Select<br>ange Opt.<br>eral Help<br>vious Values<br>imized Defaults<br>e & Exit |

#### Save Changes and Exit

When you have completed the system configuration changes, select Save Changes and Exit from the Save & Exit menu and press <Enter>. Select Yes to save changes and exit BIOS Setup.

#### Discard Changes and Exit

This option provide quit Setup without making any permanent changes to the system configurationSelect Discard Changes and Exit from the Save & Exit menu and press <Enter>. Select Yes to discard changes and exit BIOS Setup.

#### Save Changes and Reset

When you have completed the system configuration changes, select this option to leave Setup and reboot the computer so the new system configuration parameters can take effect. Select Save Changes and Reset from the Save & Exit menu and press <Enter>. Select Yes to save changes and reset.

#### Discard Changes and Reset

Select this option to quit Setup without making any permanent changes to the system configuration and reboot the computer. Select Discard Changes and Reset from the Save & Exit menu and press <Enter>. Select Yes to discard changes and reset.

#### > Save Changes

When you have completed the system configuration changes, select this option to save changes. Select Save Changes from the Save & Exit menu and press <Enter>. Select Yes to save changes.

#### Discard Changes

Select this option to quit Setup without making any permanent changes to the system configuration. Select Discard Changes from the Save & Exit menu and press <Enter>. Select Yes to discard changes.

#### Restore Defaults

It automatically sets all Setup options to a complete set of default settings when you select this option. The Optimal settings are designed for maximum system performance, but may not work best for all computer applications. In particular, do not use the Optimal Setup options if your computer is experiencing system configuration problems. Select Restore Defaults from the save & Exit menu and press <Enter>.

#### Save as User Defaults

Select this option to save system configuration changes done so far as User Defaults. Select Save as User Defaults from the Save & Exit menu and press <Enter>.

#### Restore User Defaults

It automatically sets all Setup options to a complete set of User Defaults when you select this option. Select Restore User Defaults from the Save & Exit menu and press <Enter>.

# APPENDIX A WATCHDOG TIMER

# Watchdog Timer Setting

After the system stops working for a while, it can be auto-reset by the Watchdog Timer. The integrated Watchdog Timer can be set up in the system reset mode by program.

## **Using the Watchdog Function Start**

1.Enable configuration(Following is example to enable configuration by using debug)

-O 2E 87 -O 2E 87

2. Select Logic device:

-O 2E 07 -O 2F 07

3. WDT Device Enable

- -O 2E 2B -O 2F 00 -O 2E 30 -O 2F 01
- 4. Activate WDT:

-O 2E F0 -O 2F 80

5. Set base timer:

-O 2E F6

-O 2F 0A → Set Reset Time (Ex. A: 10 Sec)

6. Set timer unit

-O 2E F5 -O 2F 71(1: Sec ; 9: Minute)

7. Disable WDT

-O 2E 30 -O 2F 00

# This page is intentionally left blank.